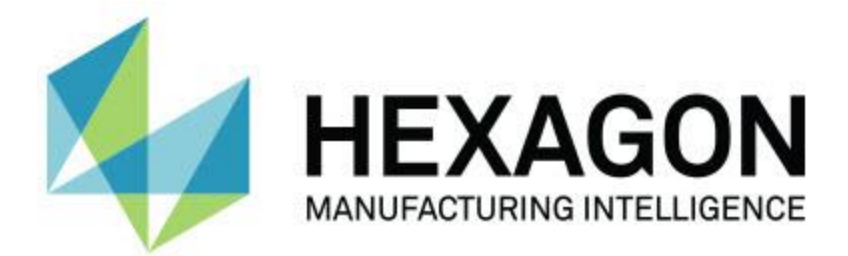

# **PC-DMIS 2018 R2**

# **- Notas de la versión -**

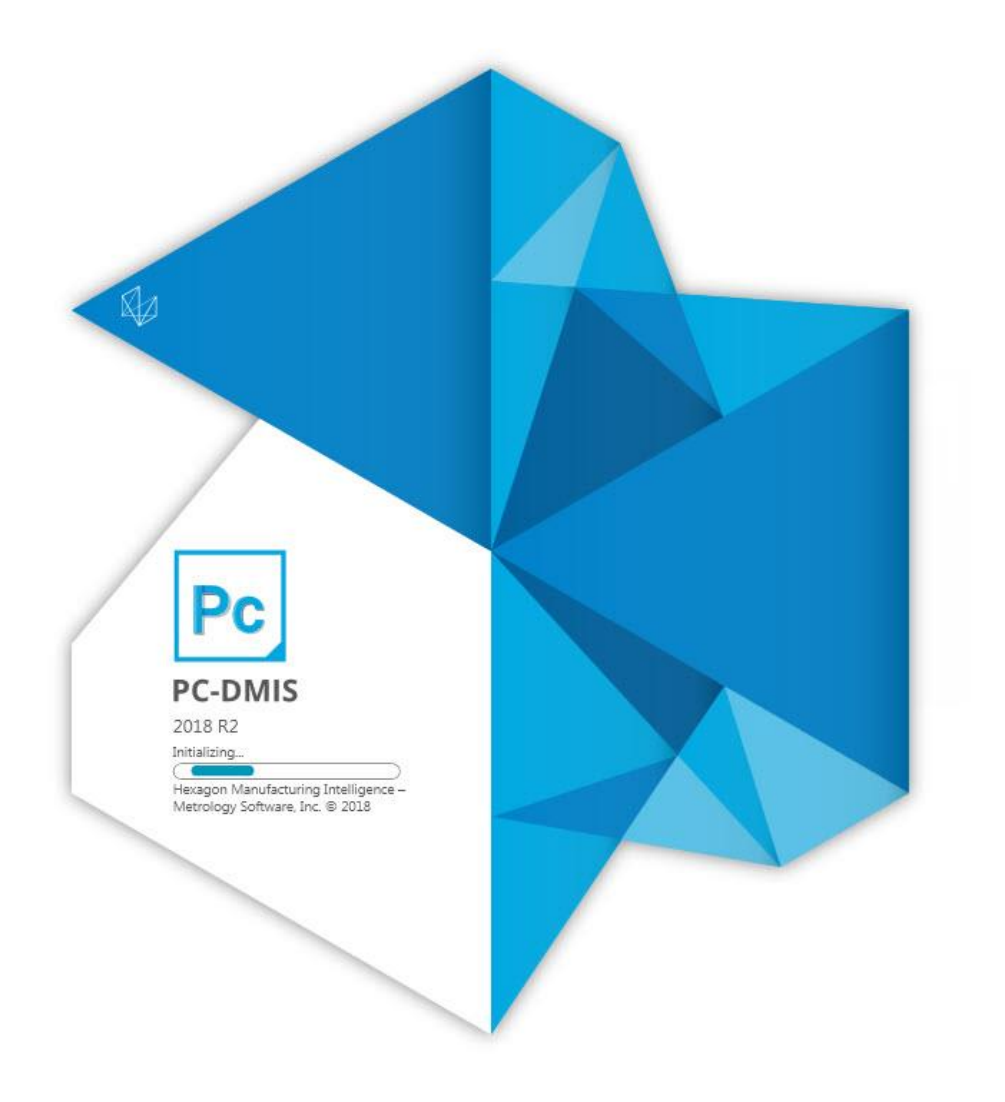

## **Tabla de contenido**

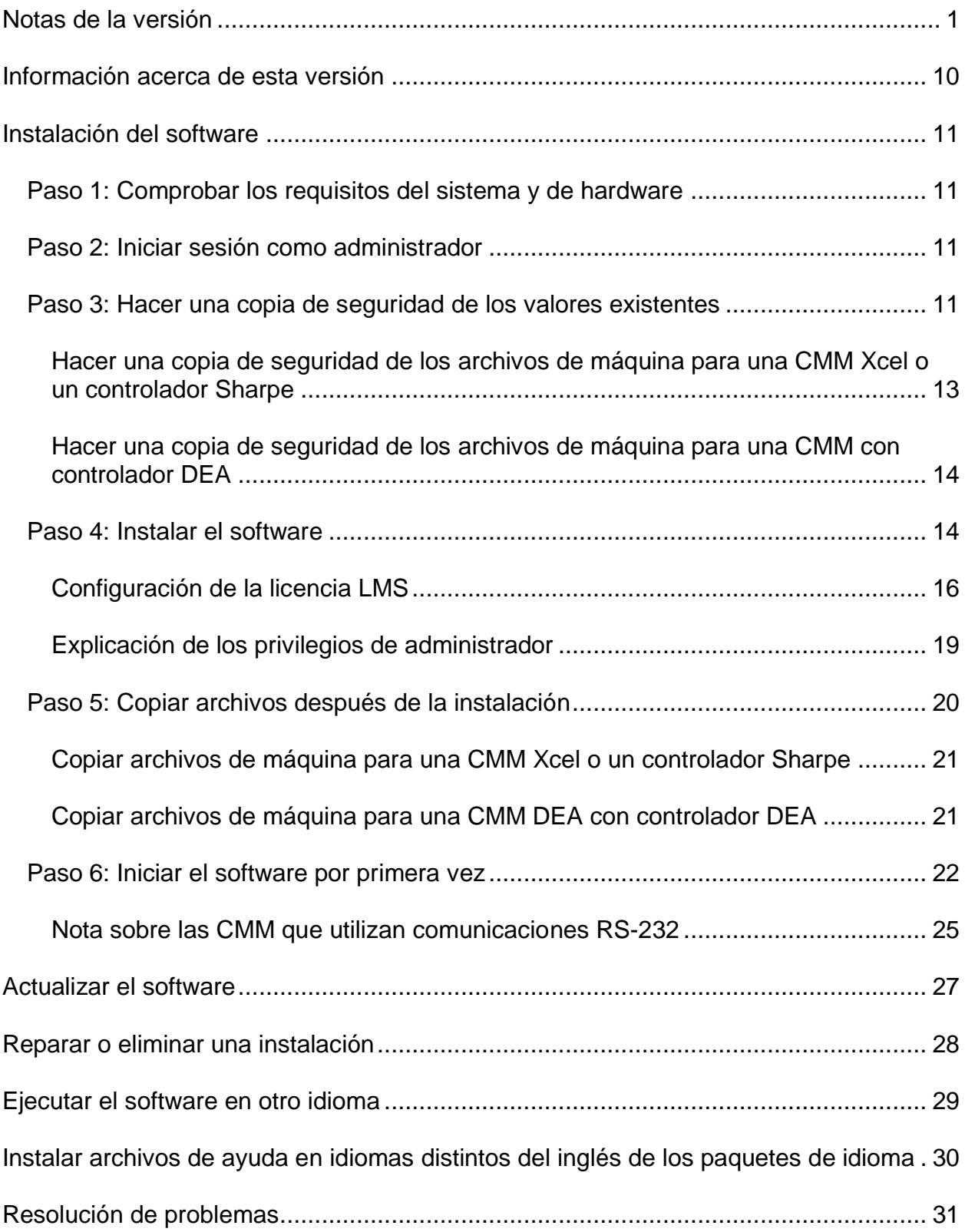

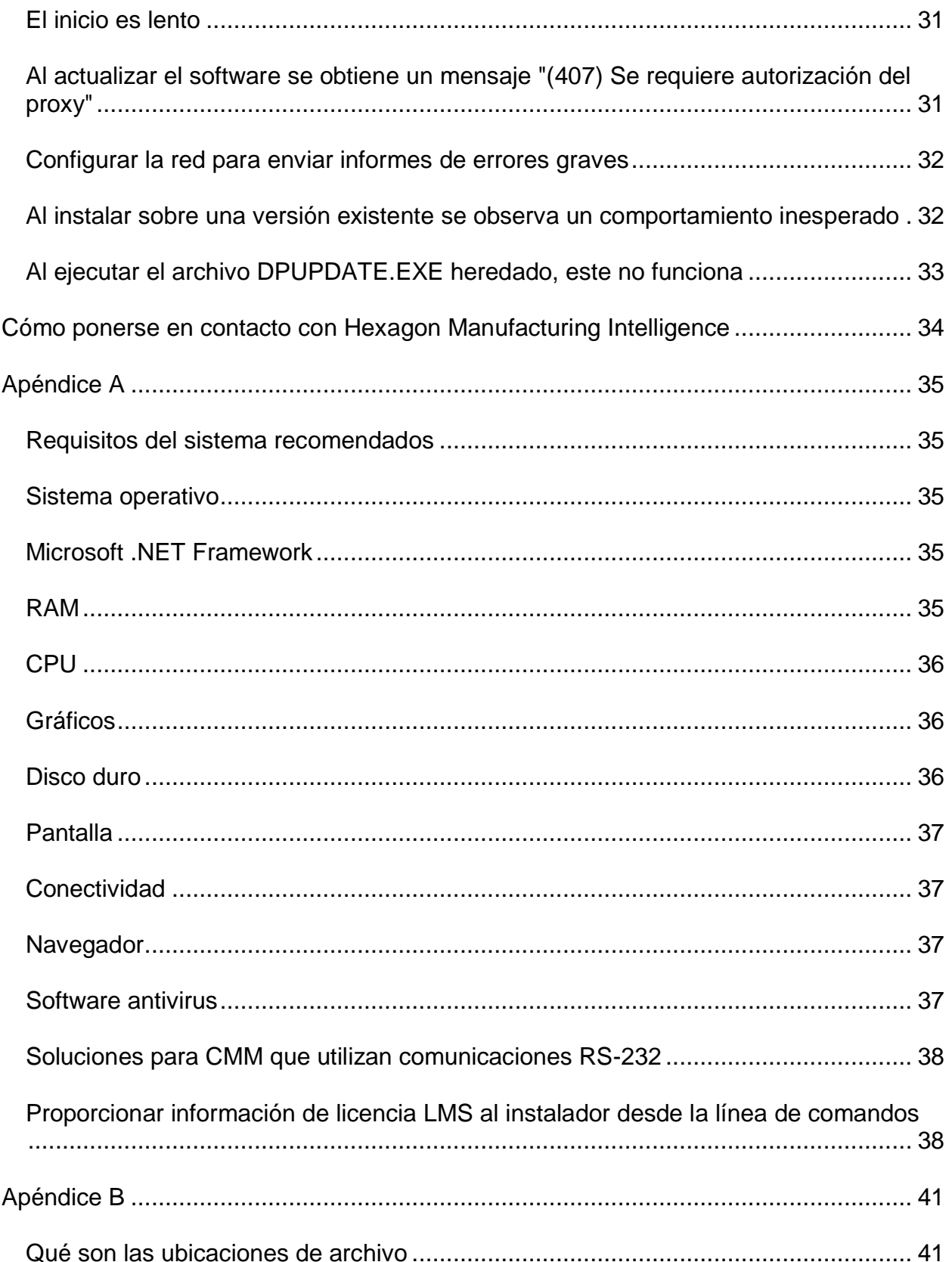

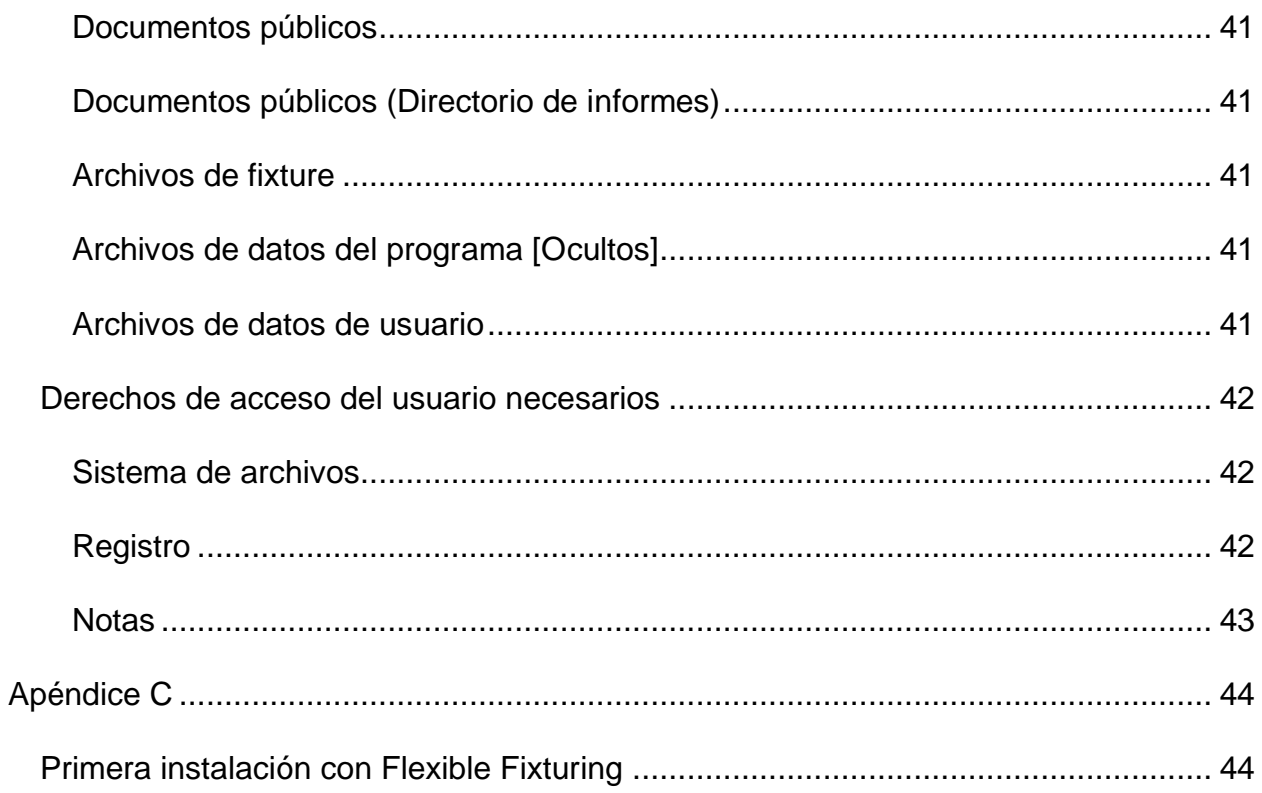

# <span id="page-6-0"></span>**Notas de la versión**

PC-DMIS 2018 R2 incorpora importantes cambios de desarrollo del software. Para obtener información detallada y tutoriales en vídeo sobre esta versión, visite [hexagonmi.com/products/software.](http://hexagonmi.com/products/software)

**Hacer un informe es un placer**

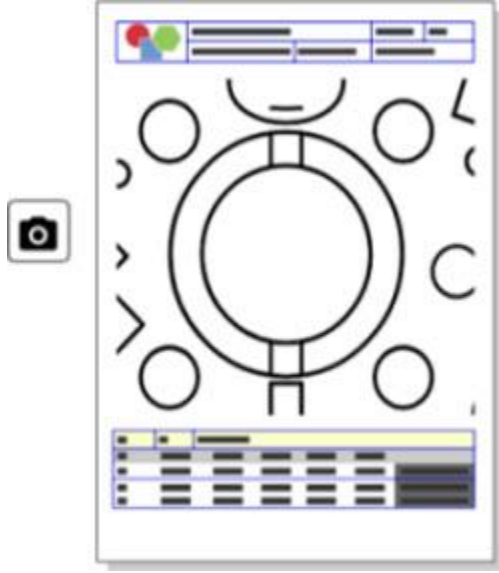

Puede personalizar el informe. No necesita tener ningún título de programador. Ahora puede crear informes arrastrando y soltando en la ventana de informe. Consulte el PCD-121508.

**No corra; ¡vuele!**

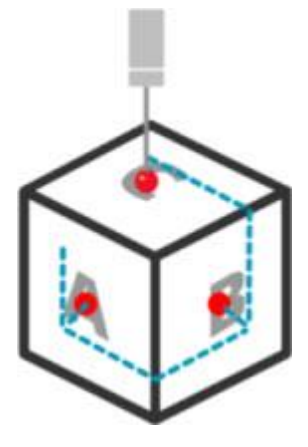

Con QuickPath, crear una ruta de medición eficiente es más fácil que nunca. Para crear una ruta de medición eficiente, utilice el botón **Ruta rápida** ( $\blacktriangledown$ ) en la barra de

herramientas **Ruta** de la barra de herramientas **QuickMeasure**. Para obtener información completa, consulte el tema de ayuda "Barra de herramientas QuickMeasure de MMC" en la documentación de PC-DMIS MMC. Consulte el PCD-134180.

**Seguimiento de tendencias**

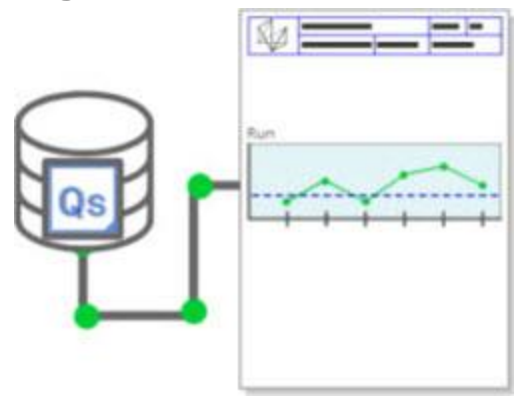

Vea las gráficas de ejecución qs-STAT dentro de PC-DMIS. PC-DMIS puede extraer y mostrar gráficas de ejecución de qs-STAT en la ventana de informe. Consulte el PCD-134686.

**Guiado láser**

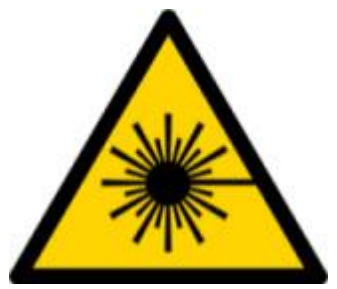

Nueva visualización y simulación offline del campo de visión láser. Ahora se puede visualizar el área de trabajo (trapecio) para los escáneres de línea láser en la ventana gráfica. Para utilizar esta característica, seleccione la casilla **Dibujar área de trabajo del láser** de la ficha **Sensor láser** del cuadro de diálogo **Opciones de configuración** (**Edición | Preferencias | Configurar**). Consulte el PCD-135744.

### **Ponga orden en sus sondas**

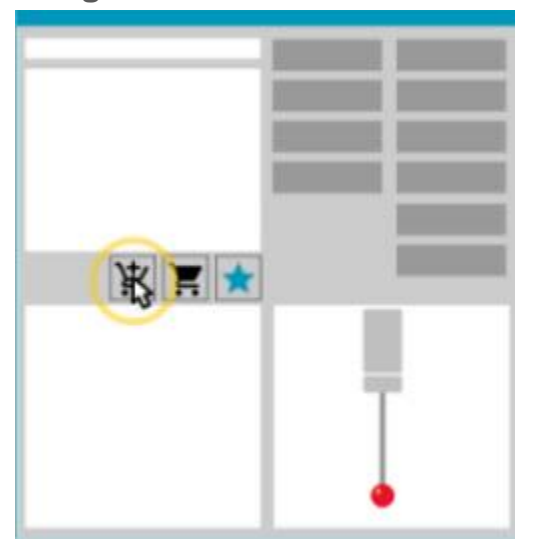

Marque las favoritas. Haga clic en la pieza CAD para crear los ángulos de punta necesarios. Compre recambios con las herramientas del carrito de compra.

Puede adquirir componentes de las sondas desde el cuadro de diálogo **Utilidades de sonda** (**Insertar | Definición del hardware | Sonda**). Tiene disponibles los elementos de sonda que Hexagon fabrica para seleccionarlos y añadirlos al carrito de compra. Puede editar y ver el carrito de compra y cambiar la cantidad elegida, así como añadir la información de "solicitante". También puede descargar un formulario de solicitud de compra. Esta característica ofrece una manera más cómoda de pedir los elementos de sonda que necesita para medir piezas. Consulte el PCD-138135.

### **Calibre radio 2D**

La función Calibre radio 2D es una herramienta de comprobación rápida que se puede utilizar para medir los radios de una nube de puntos o de una sección transversal de malla. Si mantiene pulsada la tecla Mayús, puede crear un calibre de radio 2D gráficamente en una sección transversal en la vista de muestra de diapositivas 2D. El widget de visualización muestra los valores nominal, medido y de desviación.

Por omisión, el calibre de radio 2D utiliza un algoritmo de mejor ajuste de cuadrados mínimos para calcular el radio 2D. El color del gráfico de calibre de radio es el mismo que se utiliza para su desviación en la barra de colores de dimensiones.

- El radio 2D utiliza inicialmente las tolerancias activas definidas en la escala de color de dimensión.
- Puede cambiar las tolerancias, la etiqueta y las opciones de informe en la ventana de edición. También puede utilizar F9-Editar para abrir el cuadro de diálogo **Calibre radio 2D**.

• Puede crear una captura gráfica de la sección transversal con los calibres medidos.

Consulte el PCD-63393 y el PCD-130865.

**Elementos automáticos (láser)**

• Los elementos automáticos láser medidos directamente para una MMC ahora se pueden simular offline. Cuando selecciona el botón **Mostrar/ocultar haces** de un elemento automático láser en el cuadro de diálogo **Elemento automático** (**Insertar | Elemento | Automático**), aparecen los haces escaneados mientras el cuadro de diálogo está abierto. Solamente se simulan los elementos láser que se pueden escanear con una sola pasada. Consulte el PCD-119684.

### **Elementos automáticos (táctiles)**

• Hemos ampliado el cuadro de diálogo **Pulso automático**. (A este cuadro de diálogo se accede mediante el icono **Alternar pulso automático** de la barra para alternar valores **Elemento automático**.) Ahora, con este cuadro de diálogo abierto puede acceder a la ventana gráfica. El cuadro de diálogo solamente aparece cuando la punta que está activa no puede medir el elemento seleccionado. Consulte el PCD-121636.

### **Automatización**

• Una nueva propiedad de automatización, ShowFormViewsInPopUpWindowWhileExecuting, controla si los formularios de PC-DMIS aparecen en la vista superior aunque PC-DMIS no esté visible. Consulte el PCD-116867.

### **CAD**

- Se ha añadido soporte para el ratón y los gestos del sistema CAD. Consulte el PCD-121724.
- Se ha añadido soporte para NX 12 a través de su conversor de Direct CAD (DCT) correspondiente. Consulte el PCD-133971.
- La interfaz Direct CAD (DCI) de CATIA v5 ahora es compatible con R27. Consulte el PCD-137701.
- El DCT de CATIA v5 ahora es compatible con R27. Consulte el PCD-137700.

## **Calibración (táctil)**

• El nuevo comando Comprobar límites de calibración comprueba los límites de calibración que haya establecido para las desviaciones de Validez de la calibración, Intervalo de calibración, Desviación estándar y Diámetro de punta en el cuadro de diálogo **Configurar sonda** (**Insertar | Definición del hardware | Sonda | botón Configurar**). El creador de una rutina de medición puede utilizar el comando En caso de error para capturar los errores de límite de calibración y decidir si detiene la ejecución de la rutina. Este comando facilita la aplicación de la política de calibración de una empresa. Consulte el PCD-137342.

## **MMC - I++**

• Se ha añadido soporte para dos brazos a la implementación del cliente I++ de Zeiss Eagle Eye 2. Consulte el PCD-136860.

## **DCI**

• Se ha añadido soporte para NX 12 a través de su DCI correspondiente. Consulte el PCD-129818.

**GD&T - Dimensiones**

• El cuadro **XactMeasure GD&T** es más pequeño y se puede cambiar de tamaño. La ficha **Avanzado** se ha sustituido por las fichas **Generar informe** y **Nominales**, y se han añadido nuevos iconos **+** para añadir y definir dátums y añadir marcos de control de elementos (FCF) de un solo segmento o compuestos. Consulte el PCD-141802.

## **Gráficos**

# $\odot$

Se ha eliminado de la ventana gráfica la posibilidad de acercar y alejar la imagen haciendo clic con el botón derecho del ratón encima o debajo de una línea central imaginaria. Esta función era necesaria hace años, cuando los dispositivos de ratón solo tenían dos botones. Ahora que los ratones disponen de un botón de rueda, ya no es necesaria. Además, este cambio ha permitido mejorar la función del menú que se abre al hacer clic con el botón derecho en esa ventana.

Puede acerca o alejar la imagen girando la rueda del ratón.

Consulte el PCD-133136.

## **Láser (MMC)**

• Se han integrado dos nuevos escáneres de línea láser de Hexagon: HP-L-5.8 Proto (60 Hz) y HP-L-5.8 Fumo (33 Hz). Consulte el PCD-109463.

**Editor de estrategias de medición**

• Se han mejorado los conjuntos de parámetros del Editor de estrategias de medición (MSE). Consulte el PCD-121633.

### **Optimización de ruta**

• La optimización de ruta es compatible ahora con las máquinas de dos brazos. Con esta novedad, la herramienta heredada de optimización de ruta ha quedado obsoleta. Consulte el PCD-108705.

### **Planner**

• Integración de Vero SMIRT. Consulte el PCD-134325.

### **Nubes de puntos**

• Cuando crea un calibre de radio 2D para una sección transversal de nube de puntos o de malla, puede mantener pulsada la tecla Mayús y pasar el puntero del ratón por encima del radio deseado. Aparecerá un widget en el que inicialmente se mostrarán los valores nominal, real y de desviación del radio. Cuando se hace clic en el radio, el widget se amplía y permite cambiar la ID de calibre, entre otros valores. Consulte el PCD-130775.

Paso 1: Comprobar los requisitos del sistema y de hardware

• La simulación de nube de puntos láser offline para MMC ahora es más rápida y eficiente. Para controlar la velocidad del escaneado láser simulado, utilice la opción **Escaneado con animación cada n puntos** de la ficha **Animación** del cuadro de diálogo **Opciones de configuración** (**Edición | Preferencias | Configurar**). Consulte el PCD-129253.

### **Portable**

- PC-DMIS es compatible con la interfaz MoveInspect XR8 para sondeo. Cuando PC-DMIS se conecta a la máquina con MoveInspect Pilot, automáticamente reconoce y carga la punta de sonda adecuada. Puede utilizar los botones de la sonda MI.Probe para tomar y confirmar las mediciones. Esta interfaz requiere que se disponga de una licencia de MoveInspect. Consulte el PCD-127770.
- Existe una nueva barra de herramientas **MoveInspect** para la interfaz de máquina MoveInspect XR8. Aunque estas funciones se pueden utilizar directamente desde la sonda MI.Probe, la barra de herramientas tiene botones que permiten tomar un contacto, suprimir un contacto y finalizar un elemento. También puede activar y desactivar el modo en directo en la barra de herramientas. Cuando el modo en directo está activo, la sonda se muestra en tiempo real en la ventana gráfica y la ventana de coordenadas se actualiza. Esto corresponde al modo continuo de disparo piloto de MoveInspect. Consulte el PCD-130200.

### **Sondas (táctiles)**

- Se ha simplificado la creación de sondas y puntas. Se ha añadido el concepto "Favorito" al cuadro de diálogo **Utilidades de sonda** (**Insertar | Definición del hardware | Sonda**). Puede marcar el hardware de sondeo que utilice como elemento favorito. Puede hacer clic en el botón **Favorito** del área **Descripción de la sonda** del cuadro de diálogo para filtrar la lista de componentes de sonda de modo que solo aparezcan los componentes que sean suyos. Esta función facilita la búsqueda del componente y la creación de archivos de sonda. Consulte el PCD-138090.
- Puede utilizar los gestos de QuickFeature en el cuadro de diálogo **Utilidades de sonda** (**Insertar | Definición del hardware | Sonda**) para añadir ángulos de punta al archivo de sonda. Con esta función, puede hacer clic en los objetos CAD para obtener un ángulo recomendado, además de un ángulo alternativo, para medir un elemento. Ya no será necesario hacer suposiciones ni realizar un gran esfuerzo para determinar los requisitos en cuanto al ángulo de la punta; solo tendrá que hacer clic en el CAD. PC-DMIS muestra el ángulo de punta

recomendado en la ventana gráfica y lo añade a la lista de ángulos. Consulte el PCD-140491.

### **Q-DAS**

- Con el Editor de datos de Q-DAS es más fácil realizar cambios en el archivo QdasData.xml desde PC-DMIS. Si desea personalizar la salida de Q-DAS, puede cambiar los valores de campo K característicos en el entorno de PC-DMIS. Consulte el PCD-125492.
- El Configurador de Q-DAS de PC-DMIS también puede actualizar un archivo QdasData.xml abierto con el archivo DFQ asociado. Esta función es útil si desea migrar la rutina de medición y utilizar la funcionalidad de PC-DMIS Q-DAS integrada. Consulte el PCD-134558.
- PC-DMIS crea una carpeta llamada **Results** en esta ubicación: C:\Users\Public\Documents\Hexagon\PC-DMIS\2018 R2\Q-DAS\Results. Por omisión, los archivos de resultado ASCII (DFQ o DFX+DFD) para Q-DAS se almacenan en esta carpeta. Los nombres de los archivos de resultado incluyen el nombre de la pieza y un indicador de fecha y hora. Consulte el PCD-137955.

## **QuickFeatures**

• Cuando se utiliza la funcionalidad QuickFeatures para crear un patrón de elementos, como por ejemplo un patrón de orificios para pernos, PC-DMIS ordena los elementos en una secuencia más adecuada para reducir en lo posible el tiempo de ejecución de la máquina. Consulte el PCD-131900.

### **Fixture rápida**

• Se ha ampliado la función Ajuste a malla de fixture rápida. Ahora permite que la posición gráfica de los elementos de fixture sea más precisa. Consulte el PCD-77598.

### **Tracker**

• Se ha añadido la ficha **Configuración de sonda T-Probe** en el cuadro de diálogo **Opciones de máquina** correspondiente al tracker AT960 (**Edición | Preferencias | Configurar interfaz máquina**). Utilice este cuadro de diálogo para establecer la función de cada botón de la sonda T-Probe. Las opciones disponibles son Estacionario, Escaneado, Terminado y Ninguno. Si lo desea, puede guardar las funciones de los botones como valores por omisión. Los valores corresponden a estas entradas del registro del Editor de la configuración de PC-DMIS: ButtonForStationary, ButtonForScanning y ButtonForDone. Consulte el PCD-134172.

**Interfaz de usuario**

- Para una mayor facilidad de uso, los botones del modo Gráficos se han añadido a la barra de herramientas **QuickMeasure**. Consulte el PCD-131005.
- Se han actualizado los iconos de los documentos de PC-DMIS para que se correspondan con el nuevo icono del producto. Consulte el PCD-137762.
- Se han actualizado los iconos de las barras de estado de Tracker y Visión. Los iconos de tracker ahora están unificados con la próxima versión de Tracker Pilot. Consulte el PCD-121367.

# <span id="page-15-0"></span>**Información acerca de esta versión**

En Hexagon Manufacturing Intelligence estamos orgullosos de presentarle PC-DMIS 2018 R2. Esta plataforma incorpora nuevas funciones del software para el desarrollo de una solución completa de control de los procesos de fabricación. En esta versión tiene a su disposición variantes del software diseñadas para ayudarle en cada uno de los aspectos del proceso de control de la fabricación y la calidad. Los paquetes nuevos creados incluyen las plataformas establecidas PC-DMIS Láser, PC-DMIS CN, PC-DMIS Visión, PC-DMIS Pro, PC-DMIS CAD y PC-DMIS CAD++.

Se han realizado pruebas exhaustivas de esta versión. Nos gustaría dedicar unos minutos a describir este proceso y darle a conocer las diversas partes de las pruebas.

Las pruebas constan de dos partes. Pueden describirse como pruebas funcionales y pruebas de integración.

- La mayoría de las pruebas pertenecen al ámbito funcional. Esta es la parte de las pruebas que determina que las funciones esenciales del software, independientemente del tipo de máquina que se utilice, funcionan correctamente.
- Las pruebas de integración son básicamente pruebas de la interfaz con un tipo determinado de máquina.

En un escenario idóneo, Hexagon Manufacturing Intelligence tendría acceso a, como mínimo, un elemento de cada tipo de hardware que pueda ejecutar el software. Sin embargo, en la práctica esto es imposible. Este plan de pruebas de integración, por lo tanto, se realiza con todos los tipos de máquina que tengamos a nuestra disposición.

Si surgen problemas con el sistema después de la instalación de la versión PC-DMIS 2018 R2, probablemente se trate de un problema de integración. Si el problema es de esta naturaleza, probablemente se manifestará de inmediato la primera vez que se utilice la configuración posiblemente no probada. Para informar de cualquier problema de integración, consulte ["Cómo ponerse en contacto con Hexagon Manufacturing](#page-39-0)  [Intelligence"](#page-39-0). Si experimenta un problema de este tipo en una versión comercializada, se le dará la máxima prioridad para solucionarlo.

A los usuarios que ya utilizaban el software y que tienen instaladas versiones anteriores, les aconsejamos que instalen PC-DMIS 2018 R2 en un directorio nuevo. De este modo, podrán seguir utilizando la versión que ya tenían en el caso de que surgiesen problemas con esta nueva versión.

# <span id="page-16-0"></span>**Instalación del software**

Para instalar el software, siga estos pasos:

# <span id="page-16-1"></span>**Paso 1: Comprobar los requisitos del sistema y de hardware**

Antes de intentar instalar una versión nueva, asegúrese de que se cumplen los requisitos del sistema y de hardware indicados anteriormente en ["Requisitos](#page-40-1)  [recomendados del sistema"](#page-40-1). También debe tener una mochila USB o una licencia LMS válida para que funcione la instalación. Un experto de TI de su empresa puede ayudarle a obtener esta información.

- Para ver las propiedades de su equipo, resalte el icono **Este equipo**, haga clic con el botón derecho en él y seleccione **Propiedades**.
- Para consultar las propiedades de la tarjeta gráfica, vaya a **Inicio**, escriba **Panel de control** y, a continuación, seleccione **Pantalla**.

# <span id="page-16-2"></span>**Paso 2: Iniciar sesión como administrador**

Para instalar y ejecutar por primera vez la nueva versión, debe haber iniciado la sesión con un usuario que tenga privilegios de administrador.

# <span id="page-16-3"></span>**Paso 3: Hacer una copia de seguridad de los valores existentes**

<span id="page-16-4"></span>Haga una copia de seguridad de los valores de la versión anterior. Por omisión, PC-DMIS 2018 R2 intenta migrar los valores existentes de las instalaciones anteriores que haya en el equipo, incluso si se trata de versiones muy antiguas del software en las que los valores se almacenaban en el archivo pcdlrn.ini.

• Si la versión actual utiliza el archivo pcdlrn.ini para obtener sus valores, haga una copia de seguridad del archivo pcdlrn.ini. Este archivo se encuentra en el directorio de sistema de Windows. Guarde una copia en un lugar seguro.

- Si la versión actual utiliza el Editor de la configuración de PC-DMIS, haga una copia de seguridad de los datos del Editor de la configuración de PC-DMIS. Para hacerlo:
	- 1. Inicie el Editor de la configuración.
	- 2. Haga clic en el botón **Copia de seguridad** (o **Exportar**). Se abre el cuadro de diálogo **Copia de seguridad**:

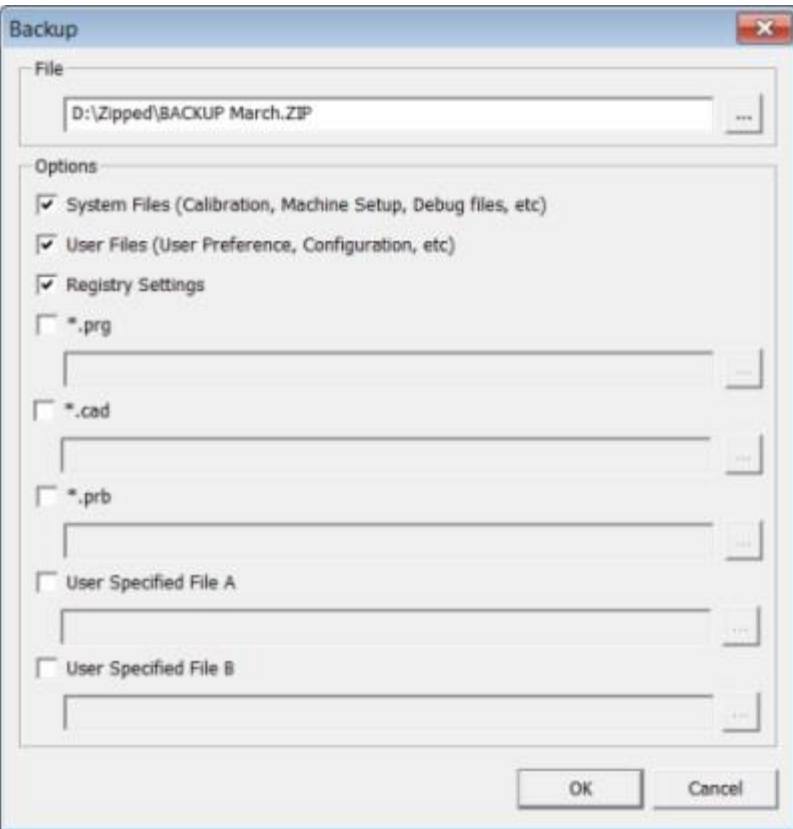

**Cuadro de diálogo Copia de seguridad**

- 3. En el cuadro **Archivo**, defina una ubicación segura para guardar los archivos de copia de seguridad y asigne al archivo la extensión .zip.
- 4. Seleccione las tres primeras casillas y haga clic en **Aceptar**.

Si cambia de equipo o transfiere configuraciones que residen en otro equipo, puede utilizar los botones **Copia de seguridad** y **Restaurar** del Editor de la configuración:

Paso 3: Hacer una copia de seguridad de los valores existentes

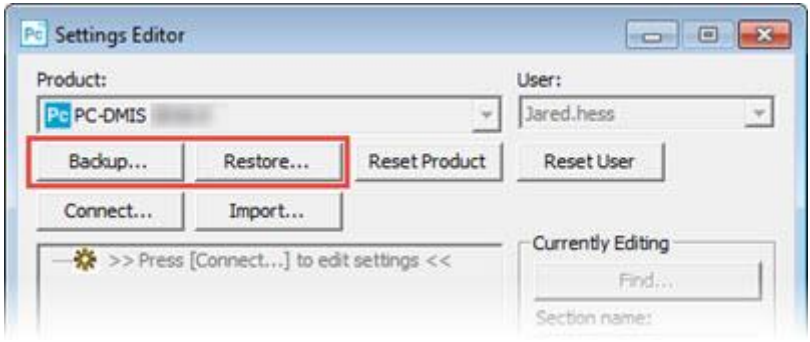

#### **Botones Copia de seguridad y Restaurar**

Para obtener más información acerca de las funciones de copia de seguridad y restauración, consulte la documentación del Editor de la configuración.

## <span id="page-18-0"></span>**Hacer una copia de seguridad de los archivos de máquina para una CMM Xcel o un controlador Sharpe**

Si utiliza una CMM Xcel de Brown and Sharpe o una CMM que emplea un controlador Sharpe, y va a instalar PC-DMIS 2018 R2 en un nuevo equipo, realice copias de seguridad de los siguientes archivos de máquina CMM de la versión anterior y guárdelas en un lugar seguro:

• comp.dat

A partir de PC-DMIS 2013 MR1, el archivo comp.dat se encuentra en:

C:\ProgramData\WAI\PC-DMIS\*versión*

• downl.oad

Los archivos están ubicados en el directorio (raíz) de instalación de todas las versiones del software anteriores a la 2013 MR1, sea cual sea el sistema operativo.

La ubicación del directorio (raíz) de instalación es:

C:\Program Files\WAI\PC-DMIS *versión*

Para versiones de PC-DMIS hasta la 3.7 MR3 (incluida), la ubicación del directorio (raíz) de instalación es:

C:\PCDMISW

## <span id="page-19-0"></span>**Hacer una copia de seguridad de los archivos de máquina para una CMM con controlador DEA**

Si utiliza una CMM DEA o una CMM con un controlador de máquina DEA, y va a instalar PC-DMIS 2018 R2 en un nuevo equipo, realice copias de seguridad de los siguientes archivos de máquina CMM de la versión anterior y guárdelas en un lugar seguro (los archivos varían en función del tipo de CMM):

- cosdat1.bin
- compens.dat

A partir de PC-DMIS 2013 MR1, el archivo compens.dat se encuentra en:

C:\ProgramData\WAI\PC-DMIS\*versión*

- Fzyfile.txt
- Rcxfile.txt
- Rmxfile.txt
- Cualquier archivo que lleve el número de serie de la máquina en el nombre

Los archivos están ubicados en el directorio (raíz) de instalación de todas las versiones del software anteriores a PC-DMIS 2013 MR1, sea cual sea el sistema operativo.

La ubicación del directorio (raíz) de instalación es:

C:\Program Files\WAI\PC-DMIS *versión*

Para las versiones del software hasta la 3.7 MR3 (incluida), la ubicación del directorio (raíz) de instalación es:

C:\PCDMISW

## <span id="page-19-1"></span>**Paso 4: Instalar el software**

<span id="page-19-2"></span>Los pasos siguientes corresponden a una instalación típica. Las pantallas de instalación pueden ser diferentes si ejecuta una versión distinta de PC-DMIS 2018 R2 o si instala una compilación personalizada con opciones adicionales. También puede que su licencia esté configurada con otras opciones distintas.

1. Localice el archivo de instalación en el soporte de instalación o, si lo ha descargado, abra el directorio que contiene el archivo descargado. El nombre del archivo de instalación es:

### **Pcdmis2018\_R2\_release\_##.#.###.#\_x64.exe**

Los símbolos # representan los números de versión y compilación.

- 2. Haga doble clic en este archivo ejecutable para abrir el programa de instalación.
- 3. Si aparece una advertencia de seguridad, haga clic en **Ejecutar**.
- 4. En la pantalla de licencia inicial, lea el acuerdo de licencia y seleccione la casilla de verificación **Acepto los términos y condiciones de la licencia**.
- 5. En el cuadro de la parte inferior puede definir la carpeta de instalación. Por omisión, el archivo se instala en:

C:\Program Files\Hexagon\PC-DMIS 2018 R2 64-bit

Para cambiar la carpeta, haga clic en el botón para examinar ( y elija una carpeta o bien escriba una ruta nueva en el cuadro.

- 6. Una vez que acepte el acuerdo de licencia y elija la carpeta de instalación, haga clic en **Siguiente** para abrir la pantalla de licencia.
- 7. En la pantalla de licencia, elija el tipo de licencia:
	- **Licencia LMS (software)**: Si tiene una licencia de software (denominada ID de autorización), seleccione esta opción. Rellene los cuadros que aparecen debajo de esta opción.
	- **Servidor de licencias LMS**: Si tiene un servidor de licencias al que conectarse, seleccione esta opción y, a continuación, escriba la dirección del servidor.
	- **HASP**: Si tiene una mochila de licencia (un dispositivo USB físico con las opciones con licencia), asegúrese de que esté conectada al PC y después seleccione esta opción.

Para obtener ayuda acerca de la configuración de una licencia LMS, consulte ["Configuración de la licencia LMS"](#page-21-0).

- 8. Haga clic en **Siguiente**.
- 9. Elija la instalación de software adicional. Si elige una ruta de instalación personalizada, el software adicional seguirá instalándose en el directorio de rutinas de medición por omisión (habitualmente, C:\Program Files\Hexagon\).
	- **Inspect**: Es la versión 3.2 de la interfaz de operador Inspect para PC-DMIS 2018 R2. Puede abrir PC-DMIS 2018 R2 desde Inspect para generar informes y ejecutar rutinas de medición. Puede ejecutar rutinas de medición desde el directorio local o desde HxGN SMART Quality.
- **PDF Converter 5.0**: Esta herramienta de otro fabricante convierte los informes de PC-DMIS 2018 R2 en documentos PDF.
- **NOTIFICATION CENTER**: Esta aplicación envía notificaciones de una aplicación cliente, como PC-DMIS 2018 R2, a su equipo o dispositivo de medición. Eso lo hace durante determinados eventos; por ejemplo, cuando la máquina presenta un error.

#### **Participar en el programa de mejora de la experiencia del cliente de Hexagon**:

Para colaborar en la mejora del producto y enviar datos de uso a Hexagon Manufacturing Intelligence, seleccione esta casilla. Para dejar de enviar datos de uso, quite la marca de la casilla de verificación. Para obtener más información sobre este programa, visite el sitio web del [programa de mejora de la experiencia del](http://www.hexagonmi.com/about-us/hexagon-customer-experience-improvement-program)  [cliente de Hexagon.](http://www.hexagonmi.com/about-us/hexagon-customer-experience-improvement-program)

También puede optar por enviar datos de uso a Hexagon Manufacturing Intelligence después de instalar el software. Para obtener más información, consulte ["Actualizar](#page-32-0)  [el software"](#page-32-0).

- 10.Haga clic en **Instalar** para empezar la instalación. Aparece una barra de progreso con la que se indica el progreso global.
- <span id="page-21-1"></span>11.Cuando la instalación finaliza, se muestra una pantalla en la que figuran las advertencias o los errores, si los hay. También contiene estas opciones:
	- **Iniciar PC-DMIS**: Para iniciar PC-DMIS 2018 R2 en este momento, seleccione esta casilla. Si es la primera vez que instala esta versión en este equipo, debe realizar esta acción para que las entradas del registro se inicialicen. Para obtener más información, consulte ["Explicación de los](#page-24-0)  [privilegios de administrador"](#page-24-0).
	- **Mostrar notas de la versión**: Para que se muestre un archivo Readme.pdf en el que se indican las novedades y los cambios de esta versión en cuanto haga clic en **Cerrar**, seleccione esta casilla.

12.Haga clic en **Cerrar** para cerrar el programa de instalación.

## <span id="page-21-0"></span>**Configuración de la licencia LMS**

En este tema se proporciona información por si necesita realizar lo siguiente:

- Configurar la licencia LMS (software)
- Conectarse a un servidor de licencias LMS
- Actualizar la licencia LMS
- Proporcionar información de licencia al instalador desde la línea de comandos

## **Licencia LMS (software)**

Si ha seleccionado **Licencia LMS (software)** en la [pantalla de licencias,](#page-19-2) pero la instalación no encuentra una licencia válida en el sistema, debe cumplimentar estas opciones:

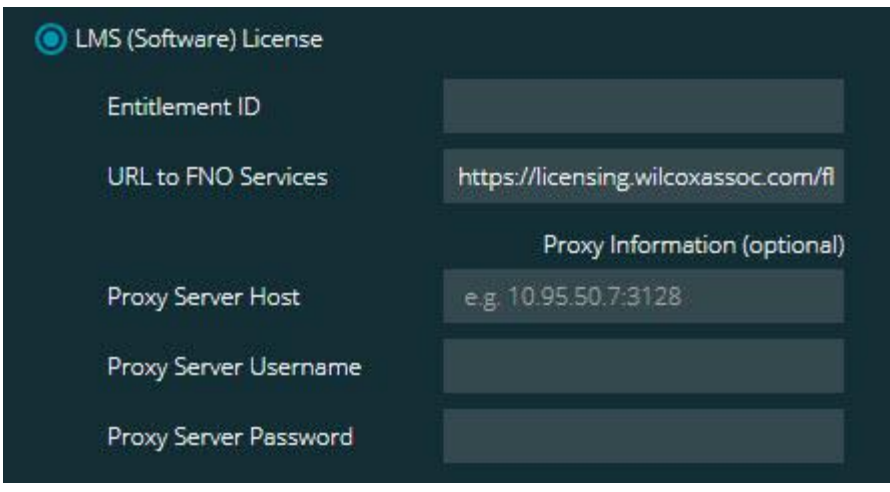

#### **Opción Licencia LMS (software)**

- 1. Complete las opciones:
	- **ID de autorización**: Si dispone de una ID de autorización, escriba o pegue en el cuadro la ID que ha recibido. Si ha indicado este valor en una instalación anterior, el instalador lo extraerá del registro.
	- **URL de servicios FNO**: Hace referencia al URL que verifica la licencia. Asegúrese de que contenga este URL:

https://licensing.wilcoxassoc.com/flexnet/services

- Información de proxy: Si el equipo se encuentra en una red en la que se necesita un servidor proxy para ir a Internet, póngase en contacto con su técnico de TI para obtener esta información. Introduzca el host del servidor, el nombre de usuario y la contraseña.
- 2. Si no dispone de una ID de autorización y necesita activar la licencia offline, utilice la aplicación CLM Admin. En la aplicación CLM Admin, seleccione **Activate new licenses** (Activar licencias nuevas) y siga las instrucciones de la pantalla.

Para obtener información sobre el uso de la aplicación CLM Admin, consulte la documentación del software Hexagon Client License Manager (CLM) (pcdmisclm.chm). Puede encontrarla en la subcarpeta correspondiente a su idioma (por ejemplo, el directorio **es** para español).

3. Haga clic en **Siguiente**. El software de instalación se conecta a Internet y activa la licencia. Después instala el servicio FLEXnet Licensing Service necesario para utilizar las licencias LMS.

## **Servidor de licencias LMS**

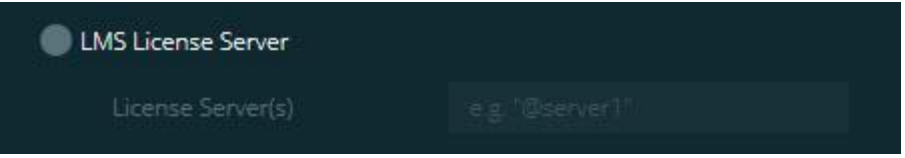

#### **Opción Servidor de licencias LMS**

Si utiliza un servidor de licencias, seleccione este elemento y escriba el nombre del servidor de licencias en el cuadro **Servidores de licencias**. El formato de esta línea de texto es *número de puerto*@*nombre de servidor*, siendo *número de puerto* el número del puerto TCP correspondiente al servidor de licencias y *nombre de servidor* el nombre del servidor.

El número de puerto TCP por omisión es 27000. Si no identifica un puerto concreto, el servidor de licencias utiliza el valor por omisión. Por ejemplo, estos significan lo mismo:

@servidor1

27000@servidor1

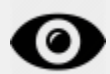

Si utiliza esta opción, incluya el símbolo "@" delante de la dirección del servidor. Si se omite el símbolo "@", el proceso de instalación intenta buscar la licencia localmente. Ello puede dar lugar a un error.

También puede especificar varios servidores de licencias. Puede separarlos con signos de punto y coma. Por ejemplo, supongamos que tiene tres servidores de licencias llamados servidorlicencias1, servidorlicencias2 y servidorlicencias3, y que todos ellos utilizan el puerto TCP por omisión. Puede especificar todos ellos en una sola línea de texto, como esta:

@servidorlicencias1;@servidorlicencias2;@servidorlicencias3

## **Actualizar la licencia LMS**

Una vez que haya finalizado la configuración de la licencia y que haya instalado PC-DMIS 2018 R2, el programa comprueba si hay actualizaciones de la licencia cuando se inicia y cada vez que transcurran ocho horas de ejecución. Si hay disponible una actualización de la licencia, aparece esta notificación:

## **PC-DMIS**

: Hay actualizaciones disponibles para su licencia de PC-DMIS. Si las aplica ahora tendrá que reiniciar PC-DMIS. ¿Desea aplicar las actualizaciones ahora?

Para aplicar la actualización, haga clic en **Sí**. Si hace clic en **No**, PC-DMIS 2018 R2 muestra el mensaje cada ocho horas de ejecución o la próxima vez que se ejecute.

- Si se añade una opción o una función, tendrá la oportunidad de aplicar los cambios. Se mostrará un mensaje emergente en la bandeja del sistema si aplica los cambios.
- Si se elimina una opción o una función, se muestra un mensaje en el que se le pide que reinicie PC-DMIS 2018 R2. También se muestra un mensaje emergente en la bandeja del sistema para informarle de ello.
- Si una opción o un elemento es obsoleto, se elimina automáticamente.

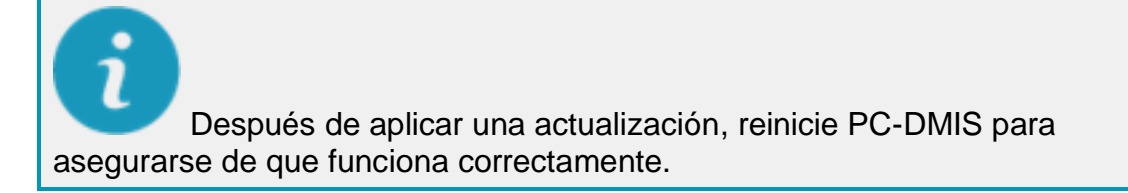

## **Proporcionar información de licencia LMS al instalador desde la línea de comandos**

Puede enviar al instalador información de licencia LMS mediante los parámetros de línea de comandos. Para obtener más información, consulte ["Proporcionar información](#page-43-1)  [de licencia LMS al instalador](#page-43-1) desde la línea de comandos" en el Apéndice A.

## <span id="page-24-0"></span>**Explicación de los privilegios de administrador**

Las versiones del software anteriores a la versión 2012 necesitaban que el software se ejecutase como administrador porque algunos ajustes del sistema (por ejemplo, la última sonda utilizada, los ángulos de pulso, etc.) eran compartidos entre todos los usuarios de ese equipo. Ello exigía que estos ajustes se ubicaran en la sección

LOCAL\_MACHINE del registro de Windows en lugar de en la sección CURRENT\_USER (para los ajustes específicos de usuario). Para cambiar los ajustes de la sección LOCAL\_MACHINE se necesitan privilegios de administrador.

En PC-DMIS versión 2012 y posteriores, el mecanismo de los ajustes utilizado por PC-DMIS ha cambiado de modo que ahora solo requiere acceso de administrador la primera vez que se ejecuta al terminar la instalación. A partir de ese momento en adelante, basta con el acceso de usuario normal.

El programa de instalación de PC-DMIS tiene un indicador incorporado en el archivo ejecutable de instalación (Pcdmis2018\_R2\_release\_##.#.###.#\_x64.exe) que requiere que el proceso de instalación se ejecute con privilegios de administrador. Si el usuario actual tiene privilegios inferiores, el programa de instalación presenta un aviso pidiendo nombre de usuario y contraseña de una cuenta que tenga privilegios de administrador.

Una vez que termine la instalación, la primera vez que ejecute PC-DMIS 2018 R2, debe iniciarlo con privilegios de administrador. Si marca la casilla de verificación **[Iniciar PC-](#page-21-1)[DMIS cuando la instalación finalice](#page-21-1)**, cuando termine la instalación PC-DMIS 2018 R2 se iniciará automáticamente transfiriendo el nivel de privilegios original del instalador a PC-DMIS.

Sin embargo, observe que si no marca esta casilla de verificación, tendrá que hacer clic con el botón derecho explícitamente en el acceso directo y seleccionar **Ejecutar como administrador** como se describe en el [paso 6.](#page-27-1)

Para obtener más información sobre los derechos del sistema de archivos y del registro que PC-DMIS 2018 R2 necesita, consulte ["Derechos de acceso del usuario necesarios"](#page-47-0) en el Apéndice B.

# <span id="page-25-0"></span>**Paso 5: Copiar archivos después de la instalación**

Si estos archivos existen, cópielos del directorio de instalación antiguo de PC-DMIS en el directorio en el que ha instalado la nueva versión:

- Sysparam.dat
- Downl.oad
- Fzyfile.txt
- Rcxfile.txt
- Rmxfile.txt

A partir de PC-DMIS 2010 MR2, PC-DMIS copia automáticamente los archivos del sistema comunes en el directorio de archivos de datos cuando se instala una versión más reciente.

Los archivos volcomp comp.dat, compgrid.at, comp.enc y compens.dat utilizados con los métodos de volcomp 13 (ASI) y 14 (BNS) deben estar en el directorio de archivos de datos del programa. Cuando instala una versión más reciente de PC-DMIS, estos archivos se copian automáticamente en el directorio de archivos de datos del programa correspondiente a la versión nueva. Para ver la ruta por omisión de este directorio, consulte ["Qué son las ubicaciones de archivo"](#page-46-1) en el Apéndice B.

Para obtener información adicional sobre la configuración y los archivos de compensación volumétrica, consulte el manual de instalación de la interfaz de la máquina (MIIM).

## <span id="page-26-0"></span>**Copiar archivos de máquina para una CMM Xcel o un controlador Sharpe**

Si utiliza una CMM Xcel de Brown and Sharpe o una CMM que emplea un controlador Sharpe y ha instalado PC-DMIS 2018 R2 en un nuevo equipo, copie los archivos de máquina CMM guardados como copia de seguridad en la siguiente ubicación del equipo nuevo:

### C:\Program Files\Hexagon\PC-DMIS *versión*

Para obtener más información sobre estos archivos, consulte ["Hacer una copia de](#page-18-0)  [seguridad de los archivos de máquina para una MMC Xcel o un controlador Sharpe"](#page-18-0).

## <span id="page-26-1"></span>**Copiar archivos de máquina para una CMM DEA con controlador DEA**

Si utiliza una CMM DEA con un controlador de máquina DEA y ha instalado PC-DMIS 2018 R2 en un nuevo equipo, copie los archivos de máquina CMM guardados como copia de seguridad en la siguiente ubicación del equipo nuevo:

C:\Program Files\Hexagon\PC-DMIS *versión*

Para obtener más información sobre estos archivos, consulte ["Hacer una copia de](#page-19-0)  [seguridad de los archivos de máquina para una MMC DEA con controlador DEA"](#page-19-0).

# <span id="page-27-0"></span>**Paso 6: Iniciar el software por primera vez**

- <span id="page-27-1"></span>1. Al ejecutar PC-DMIS 2018 R2 por primera vez, vaya a **Inicio** y escriba **PC-DMIS 2018 R2 64-bit**.
- 2. En la lista de accesos directos del menú **Inicio**, haga clic con el botón derecho en el icono **Online** u **Offline** y luego seleccione la opción **Ejecutar como administrador** (solo necesario si no se ha marcado la casilla de verificación **Iniciar PC-DMIS** al terminar la instalación).

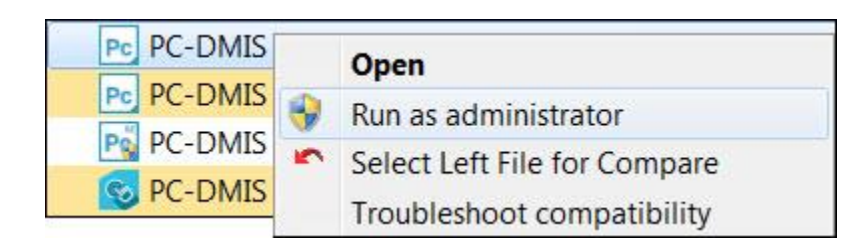

#### **Opción Ejecutar como administrador**

La opción **Ejecutar como administrador** permite al programa escribir los valores propios de la máquina necesarios.

3. Puede importar los valores de una versión anterior.

Si la versión anterior de la que dispone utilizaba el archivo pcdlrn.ini, PC-DMIS 2018 R2 pregunta si los valores del archivo PCDLRN.INI deben utilizarse como los valores del registro. Haga clic en **Sí**. En otro caso, PC-DMIS 2018 R2 carga los valores por omisión de fábrica.

Si la versión antigua utilizaba el Editor de la configuración, haga lo siguiente para utilizar los valores del software anteriores:

- a. Cierre PC-DMIS 2018 R2.
- b. Inicie el Editor de la configuración de PC-DMIS desde el menú **Inicio**.
- c. Una vez abierto, haga clic en **Importar** y abra el archivo PCDRegFile.dat que guardó en la sección ["Paso 3: Hacer una copia de seguridad de los](#page-16-4)  [valores existentes"](#page-16-4) de este documento. PC-DMIS 2018 R2 importa los valores.
- d. Cierre el editor de la configuración de PC-DMIS.
- 4. Cuando inicie PC-DMIS 2018 R2 se mostrará la información **Novedades** en el navegador web por omisión. También puede optar por ver la información

**Novedades** después de iniciar PC-DMIS 2018 R2. Para ello, haga clic en **Ayuda | Novedades**.

**Arranques posteriores**

En los arranques posteriores, puede iniciar PC-DMIS 2018 R2 de la forma habitual haciendo clic en el acceso directo **Offline** u **Online**.

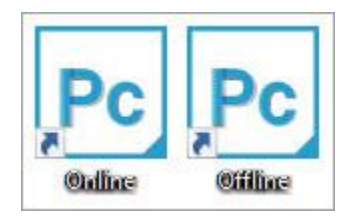

**Accesos directos de PC-DMIS 2018 R2**

Una vez que PC-DMIS 2018 R2 se inicia, se muestra una pantalla de **licencia del software** que contiene el acuerdo de licencia actual. Lea atentamente el acuerdo de licencia y, al final de la pantalla, haga clic en **Acepto los términos y condiciones de la licencia** para continuar:

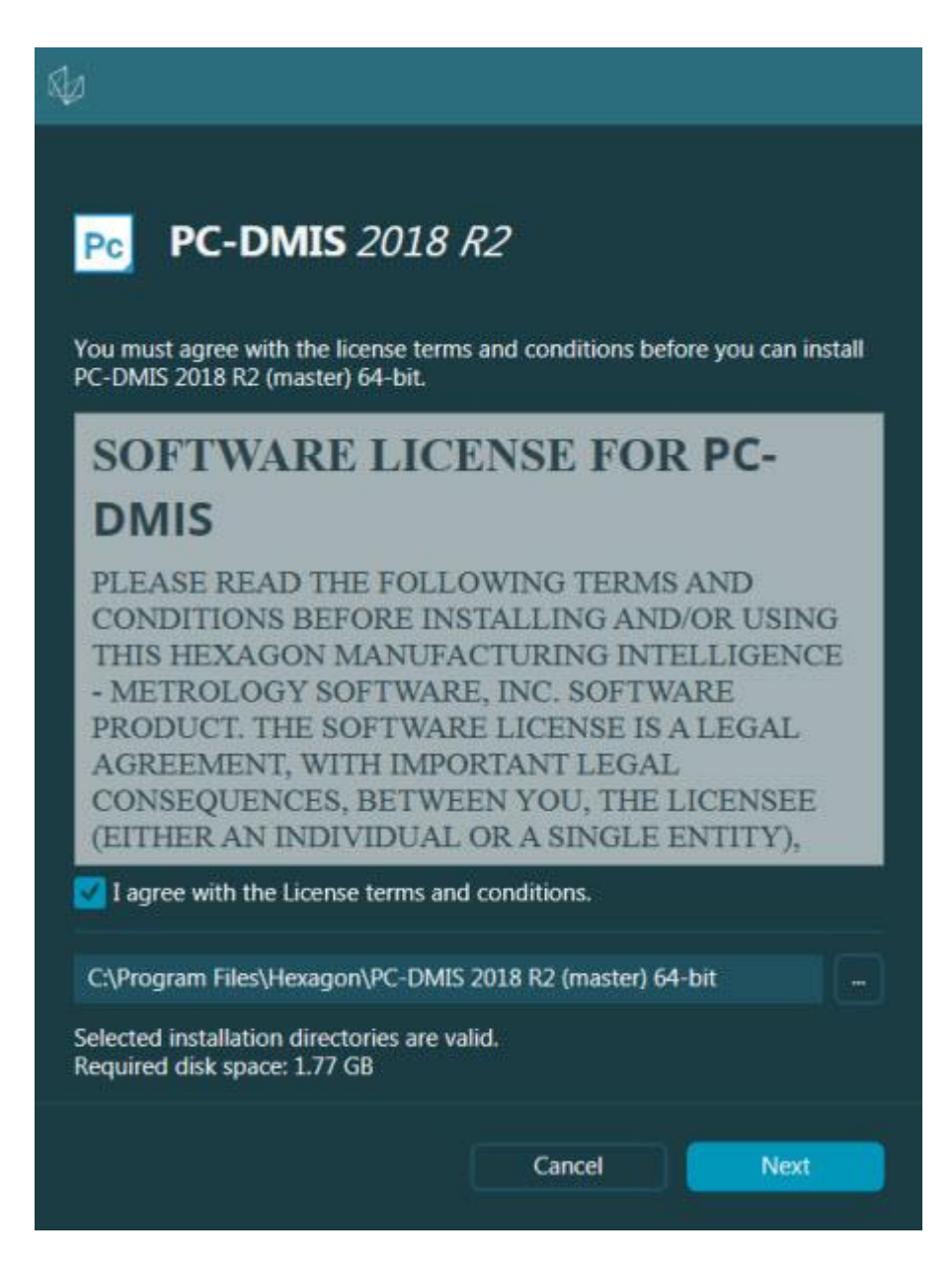

#### **Pantalla de licencia del sofware**

Cuando PC-DMIS 2018 R2 se ejecuta, aparece un icono en la bandeja del sistema. Si la licencia LMS o la mochila de licencia está programada correctamente, el icono contiene una marca de verificación de color verde como la que se muestra a continuación:

Paso 6: Iniciar el software por primera vez

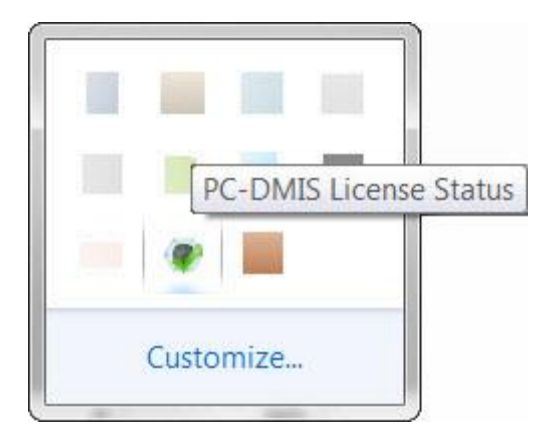

#### **Mensaje de licencia válida de PC-DMIS**

Si la mochila de licencia no está conectada o no está bien programada, o si utiliza una licencia LMS pero el software no dispone de la licencia adecuada, el icono contendrá un signo de exclamación de color rojo. Se mostrará un mensaje emergente en el que se informa de que la licencia está desconectada:

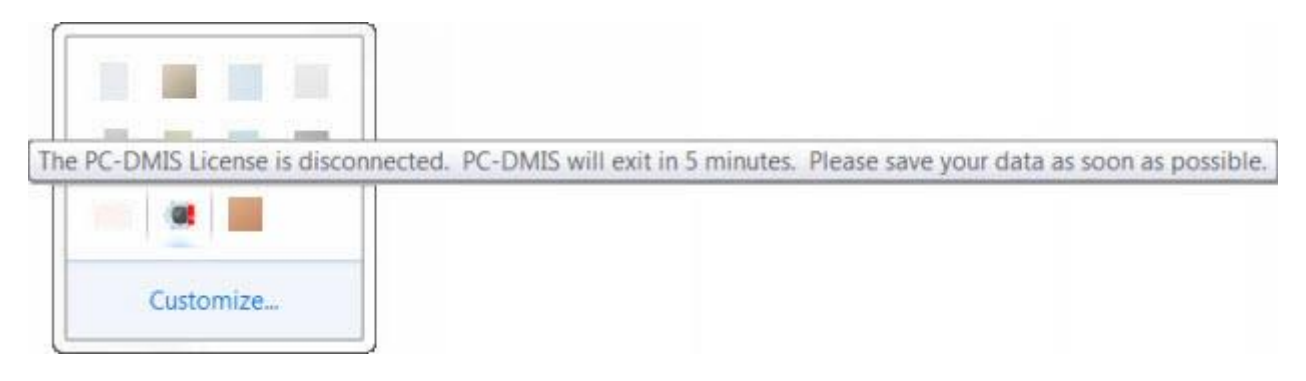

#### **Mensaje de licencia de PC-DMIS desconectada**

Si la licencia está desconectada, PC-DMIS 2018 R2 funciona de la forma habitual, pero transcurridos 5 minutos se cierra automáticamente. Asegúrese de que guarda los datos inmediatamente antes de que eso suceda.

## <span id="page-30-0"></span>**Nota sobre las CMM que utilizan comunicaciones RS-232**

Por omisión, PC-DMIS 2018 R2 se comunica a través del puerto de comunicaciones COM1. Debe cambiar este número de puerto por el número que Windows ha creado de forma automática si se ha instalado un cable adaptador serie-USB o una tarjeta adaptadora serie para la comunicación con una MMC RS-232 más antigua.

Para cambiar el número de puerto COM:

- 1. En el Administrador de dispositivos de Windows, consulte el número que Windows ha asignado al puerto de comunicaciones de su equipo. Para obtener ayuda, consulte la ayuda de Windows.
- 2. Abra PC-DMIS en modo online y luego abra o cree una rutina de medición.
- 3. Seleccione **Edición | Preferencias | Configurar interfaz máquina**.
- 4. En el cuadro **Puerto COM**, introduzca el número de puerto del Administrador de dispositivos de Windows.

# <span id="page-32-0"></span>**Actualizar el software**

Por omisión, PC-DMIS comprueba automáticamente si hay actualizaciones del software si el equipo está conectado a Internet. Si PC-DMIS detecta que hay una actualización disponible, la aplicación HEXAGON UPDATES se abre y le informa de ello. A continuación, puede descargar e instalar estas actualizaciones.

También puede comprobar si hay actualizaciones manualmente. Para ello, seleccione **Ayuda | Buscar actualizaciones** y seleccione las opciones que desea en la aplicación de actualización HEXAGON UPDATES.

La aplicación de actualización HEXAGON UPDATES contiene el cuadro de diálogo **Valores**. Puede utilizar la opción **Quiero participar** del cuadro de diálogo para indicar si participará o no en el programa de mejora de la experiencia del cliente de Hexagon (Hexagon Customer Experience Improvement Program) y enviar datos de uso a Hexagon Manufacturing Intelligence. Hexagon Manufacturing Intelligence utiliza estos datos para mejorar la experiencia de los usuarios. Para obtener más información sobre este programa, visite el sitio web del [programa de mejora de la experiencia del cliente](http://www.hexagonmi.com/about-us/hexagon-customer-experience-improvement-program)  [de Hexagon.](http://www.hexagonmi.com/about-us/hexagon-customer-experience-improvement-program)

Para obtener más información sobre el uso de la aplicación de actualización, consulte "Actualizar el software" en el capítulo "Para empezar" de la documentación principal de PC-DMIS.

# <span id="page-33-0"></span>**Reparar o eliminar una instalación**

Puede reparar o eliminar una instalación una vez que la haya realizado. Para ello, haga doble clic en el archivo Pcdmis2018\_R2\_release\_##.#.###.#\_x64.exe como si fuese a iniciar el proceso de instalación. El programa de instalación muestra una pantalla con estas opciones:

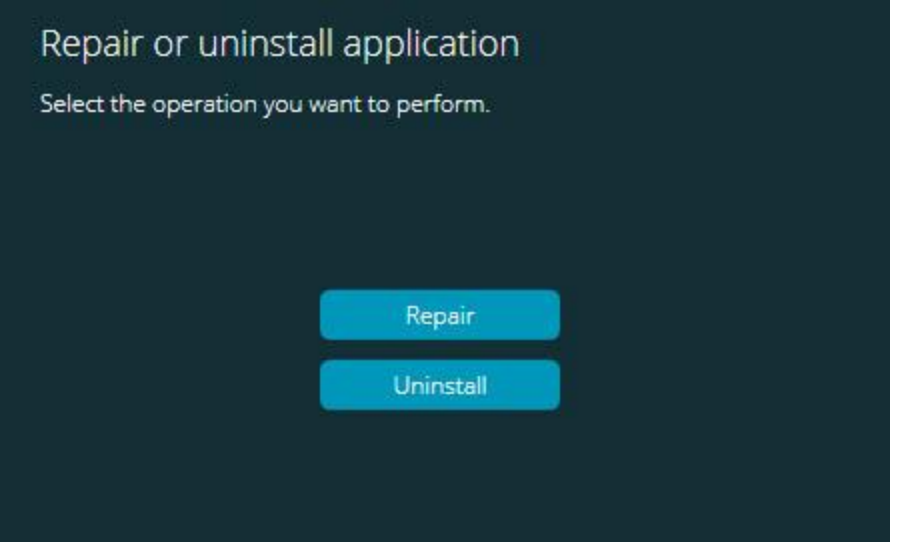

#### **Cuadro de diálogo "Reparar o desinstalar la aplicación"**

- **Reparar**: Esta opción vuelve a instalar todos los archivos del producto como si se tratase de la instalación original. Esta opción puede resolver los problemas de una instalación que no ha instalado todos los archivos correctamente.
- **Desinstalar**: Esta opción elimina la aplicación de la ubicación en la que la había instalado. También puede utilizar la pantalla **Aplicaciones y características** o el elemento **Programas y características** del Panel de control para desinstalar la aplicación.

# <span id="page-34-0"></span>**Ejecutar el software en otro idioma**

El archivo de instalación inicial de PC-DMIS 2018 R2 contiene los archivos de la interfaz de usuario para todos los idiomas admitidos. Cuando se instala PC-DMIS 2018 R2, se instalan los archivos de idioma correspondientes al idioma del sistema operativo.

Para ejecutar PC-DMIS 2018 R2 en un idioma que no sea el del sistema operativo, seleccione **Archivo | Idioma** y haga clic en el idioma que desee. PC-DMIS muestra un mensaje que indica que la aplicación se cerrará y se reiniciará. Haga clic en **Sí** para continuar. Inmediatamente PC-DMIS 2018 R2 se cierra y se vuelve abrir en el idioma seleccionado.

Para saber cómo ver el contenido de la ayuda en un idioma distinto del inglés, consulte ["Instalar archivos de ayuda en idiomas distintos del inglés de los paquetes de idioma"](#page-35-0).

# <span id="page-35-0"></span>**Instalar archivos de ayuda en idiomas distintos del inglés de los paquetes de idioma**

Aunque su sistema operativo esté en un idioma distinto del inglés, los archivos de ayuda en inglés son los únicos archivos de ayuda incluidos en el paquete de instalación principal. Se instalan independientemente del idioma de instalación. Sin embargo, los archivos de ayuda en otros idiomas no se incluyen en el archivo de instalación principal.

Esto significa que si instala un idioma que no sea el inglés o pasa a utilizar un idioma distinto del inglés, también *debe* instalar un paquete de idioma correspondiente a ese idioma si desea ver la ayuda. En caso contrario, si intenta acceder al archivo de ayuda, PC-DMIS 2018 R2 mostrará un error en el que se le informará de que el archivo de ayuda no se ha encontrado.

Un paquete de idioma contiene todo el contenido de la ayuda en ese idioma. Para instalar un paquete de idioma, efectúe lo siguiente:

1. Localice el paquete de idioma que desea (y el archivo .exe) en el soporte de instalación o descárguelo de Internet aquí:

ftp://ftp.wilcoxassoc.com/PC-DMIS-Versions/Release/2018\_R2/Release/x64/Lang/

2. Ejecute el archivo .exe y siga las instrucciones de instalación. No es necesario tener acceso de administrador para realizar esta acción.

Con este procedimiento se instala el contenido de la ayuda en la subcarpeta de idioma correspondiente (con un nombre compuesto por dos letras para la mayoría de los idiomas) en la que ha instalado PC-DMIS 2018 R2. Posteriormente podrá pasar a ese idioma en el software y acceder al contenido de la ayuda.

# <span id="page-36-0"></span>**Resolución de problemas**

Este tema le ofrece información con la que podrá resolver problemas de instalación, arranque y actualización de software.

# <span id="page-36-1"></span>**El inicio es lento**

**Problema:** Utiliza un equipo que cumple los requisitos de sistema mínimos recomendados que se detallan en el tema ["Requisitos recomendados del sistema"](#page-40-1) y el software tarda más de 30 segundos en iniciarse.

**Descripción:** Esto ocurre si intenta ejecutar PC-DMIS 2018 R2 en un equipo Windows 7 pero no ha marcado **Ejecutar como administrador** en el asistente de instalación. Esto provoca un problema al cargar el driver HASP. Tenga en cuenta que este problema solo se presenta cuando se instala con un tipo de licencia HASP de los que se mencionan en el ["Paso 4: Instalar el software"](#page-19-2).

**Solución**: Desinstale PC-DMIS 2018 R2 y vuelva a instalarlo haciendo clic con el botón derecho en el archivo de instalación y eligiendo **Ejecutar como administrador**.

## <span id="page-36-2"></span>**Al actualizar el software se obtiene un mensaje "(407) Se requiere autorización del proxy"**

**Problema:** Utiliza la opción de menú **Ayuda | Buscar actualizaciones** para actualizar el software y, cuando se abre la aplicación de actualización HEXAGON UPDATES, esta indica: "Error en el servidor remoto: (407) Se requiere autorización del proxy".

**Descripción:** Seguramente un cortafuegos de su equipo esté bloqueando la aplicación de actualización para que esta no se conecte con el servidor.

**Solución:** Compruebe los ajustes de su cortafuegos y asegúrese de que no esté bloqueada la siguiente dirección: **http://www.wilcoxassoc.com/WebUpdater**

# <span id="page-37-0"></span>**Configurar la red para enviar informes de errores graves**

**Problema:** PC-DMIS 2018 R2 no puede enviar de forma automática informes de errores graves a Hexagon Manufacturing Intelligence ni siquiera cuando en la configuración del software no se utiliza el parámetro **/nocrashdump**. (Este parámetro desactiva los informes de errores graves en PC-DMIS 2018 R2.)

**Descripción:** Seguramente un cortafuegos de su equipo esté bloqueando la aplicación de actualización HEXAGON UPDATES para que esta no se conecte con el servidor. Si PC-DMIS 2018 R2 sufre un error grave, utiliza un script PHP mediante HTTP para enviar el informe de errores graves. Si no lo consigue, intenta enviar el informe a crashreport@wilcoxassoc.com. Para ello trata de utilizar el protocolo de correo electrónico estándar SMTP. Si tampoco lo consigue, intenta enviar el mensaje electrónico a través de MAPI.

**Solución:** El sistema de informes de errores graves tiene que poder utilizar el puerto 80 para salir del servidor, **http://www.wilcoxassoc.com**/.

## <span id="page-37-1"></span>**Al instalar sobre una versión existente se observa un comportamiento inesperado**

**Problema:** Ha realizado una instalación sobre una versión existente del software y ahora el software no presenta un comportamiento normal. Algunos de los posibles síntomas son:

- Después de iniciar el software se obtiene un error de punto de entrada del procedimiento.
- Al seleccionar **Ayuda | Acerca de** no se muestra el nuevo número de compilación.
- Los problemas que supuestamente deberían estar solucionados no parecen estarlo, y PCDLRN.EXE no tiene una fecha y hora más reciente que la versión original.

**Descripción:** Alguna cosa no se ha instalado correctamente sobre la versión existente.

**Solución:** Utilice **Aplicaciones y características** o el Panel de control para desinstalar completamente la versión existente y luego vuelva a instalar la versión que desea.

# <span id="page-38-0"></span>**Al ejecutar el archivo DPUPDATE.EXE heredado, este no funciona**

**Problema:** El archivo DPUPDATE.EXE heredado no se ejecuta.

**Descripción:** Si PC-DMIS 2018 R2 se ejecuta sin privilegios de administrador, DPUPDATE.EXE no funciona.

**Solución:** Ejecute PC-DMIS 2018 R2 con privilegios de administrador.

# <span id="page-39-0"></span>**Cómo ponerse en contacto con Hexagon Manufacturing Intelligence**

Si participa en la *inspección técnica previa* de PC-DMIS 2018 R2, publique sus comentarios en el foro correspondiente, que se encuentra en www[.pcdmisforum.com/forum.php.](http://www.pcdmisforum.com/forum.php) Por favor, no se ponga en contacto con el servicio técnico de Hexagon cuando tome parte en las inspecciones técnicas previas.

Si utiliza la *versión comercializada* de PC-DMIS 2018 R2 y desea obtener más información o recibir soporte técnico, póngase en contacto con [hexagonmi.com/contact](http://hexagonmi.com/contact-us)[us](http://hexagonmi.com/contact-us) o visite [hexagonmi.com/products/software.](http://hexagonmi.com/products/software) También puede ponerse en contacto con el servicio técnico de Hexagon a través de support.hexagonmi.com o llamando al (1) (800) 343-7933.

# <span id="page-40-0"></span>**Apéndice A**

# <span id="page-40-1"></span>**Requisitos del sistema recomendados**

# <span id="page-40-2"></span>**Sistema operativo**

PC-DMIS 2018 R2 funciona en Windows 10, Windows 8.1, Windows 8, Windows 7 y Windows Vista de 64 bits. No se admiten otros sistemas operativos.

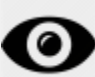

Cuando utilice drivers de terceros, debe ponerse en contacto con su representante local de Hexagon Manufacturing Intelligence para asegurarse de que son compatibles con el sistema operativo.

La ejecución de PC-DMIS en una máquina virtual (VM) se admite únicamente si esta es compatible con OpenGL 3 o una versión superior.

Las máquinas PC-DMIS Vision no son compatibles con Windows 8 de 64 bits.

El componente de hardware Matrox Framegrabber de PC-DMIS Vision no es compatible con los sistemas operativos de 64 bits.

# <span id="page-40-3"></span>**Microsoft .NET Framework**

Microsoft .NET Framework 4.6.1 para Windows. Si no dispone de Microsoft .NET Framework 4.6.1, el instalador de PC-DMIS lo instalará automáticamente.

# <span id="page-40-4"></span>**RAM**

• 4 GB de RAM como mínimo

El tamaño del archivo de datos CAD y el valor del multiplicador de teselación utilizado afectan a la cantidad de memoria necesaria. Ambos

aspectos afectan a la cantidad de facetas teseladas necesarias para mostrar el modelo. Cuanto más bajo sea el valor del multiplicador de teselación, más memoria se necesitará para las facetas. En el caso de modelos de CAD grandes, esto podría provocar un error de falta de memoria. Si esto sucede, la sesión de PC-DMIS actual quedará en un estado inestable y deberá terminarse.

El valor del multiplicador de teselación por omisión es 1,0. Si se establece un multiplicador de teselación de 0,1, el resultado será un aumento de entre el 10 y el 20 por ciento en la cantidad de memoria necesaria respecto al valor por omisión de 1,0. Si el multiplicador de teselación se reduce aún más hasta el 0,01, el resultado será un aumento de entre el 50 y el 65 por ciento en la cantidad de memoria necesaria.

• 1 GB de RAM de vídeo

# <span id="page-41-0"></span>**CPU**

Procesador con cuatro núcleos a 2 GHz o superior

# <span id="page-41-1"></span>**Gráficos**

- Para equipos de sobremesa: Tarjeta gráfica NVIDIA Quadro K620
- Para portátiles: Tarjeta gráfica NVIDIA Quadro K1100M
- Para portátiles en los que se ejecute PC-DMIS con un sensor láser RS4: Tarjeta gráfica NVIDIA Quadro M3000M con 4 GB de memoria

El controlador de gráficos debe ser compatible con OpenGL 3.0 o versiones posteriores. Aparece un mensaje de advertencia al iniciar PC-DMIS si el controlador no es compatible con OpenGL 3.0 o si el controlador de gráficos tiene más de tres años de antigüedad.

# <span id="page-41-2"></span>**Disco duro**

- 2 GB de espacio libre en el disco duro más una cantidad de memoria virtual asignada que sea ocho veces el tamaño del archivo CAD más grande que se utilizará
- Unidad SSD, HDD 10K o dos discos en modo RAID 0 (unidad de disco duro de alto rendimiento)

# <span id="page-42-0"></span>**Pantalla**

Resolución de pantalla de al menos 1280 x 1024

# <span id="page-42-1"></span>**Conectividad**

- Dos puertos Ethernet. Esto puede ser obligatorio en algunas instalaciones concretas debido a las necesidades locales, que incluyen, entre otras cosas, los sistemas CMM en los que se necesita un puerto para las comunicaciones del controlador y otro para las comunicaciones de la intranet/Internet.
- Dos puertos USB
- Unidad de DVD
- Una licencia LMS o una mochila correctamente configuradas

Una llave HASP no hace las veces de almacenamiento de datos para uso general; por lo tanto, no puede utilizar una llave HASP para almacenar (bajar) datos arbitrariamente de un equipo. De forma análoga, no puede utilizar una llave HASP para colocar (subir) datos arbitrariamente en un equipo. Además, solamente las aplicaciones de Hexagon Manufacturing Intelligence pueden leer y escribir en una llave HASP; el resto de las aplicaciones no tienen esta capacidad. Por consiguiente, no puede utilizar una llave HASP para subir datos a un equipo ni bajarlos de él.

# <span id="page-42-2"></span>**Navegador**

Internet Explorer 10 o versiones posteriores

# <span id="page-42-3"></span>**Software antivirus**

Hexagon Manufacturing Intelligence ha utilizado la herramienta antivirus Sophos para probar PC-DMIS 2018 R2. Deberá comprobar la eficacia de cualquier otra herramienta antivirus.

<http://sophos.com/products/enterprise/endpoint/security-and-control/>

# <span id="page-43-0"></span>**Soluciones para CMM que utilizan comunicaciones RS-232**

Si instala PC-DMIS 2018 R2 en un equipo, ya sea nuevo o existente, pero tiene un modelo de MMC antiguo que utiliza comunicaciones RS-232, tendrá que instalar una de estas soluciones en el equipo:

- Un cable adaptador serie-USB RS-232 externo más el controlador para el cable adaptador serie-USB
- Una tarjeta adaptadora serie interna con puertos serie

# <span id="page-43-1"></span>**Proporcionar información de licencia LMS al instalador desde la línea de comandos**

Puede enviar al instalador información de licencia LMS mediante la línea de comandos:

- Si el instalador se ejecuta en modo silencioso (**-q**) o en modo silencioso básico ( **passive**) y se proporciona la información correcta, todo se ejecuta sin interacción por parte del usuario. El parámetro **-q** del comando muestra la barra de progreso y gestiona los errores del instalador. El parámetro **-passive** oculta la interfaz de usuario.
- Si el instalador no se ejecuta en modo silencioso, la información proporcionada se utiliza para rellenar el formulario de activación de LMS y omitir [la pantalla de](#page-19-2)  [licencia.](#page-19-2)
- Puede utilizar **-?** para ver los argumentos adicionales de la línea de comandos.

A continuación se proporciona la descripción de los parámetros, junto con ejemplos.

### **Descripciones**

**USELMSLICENSING=1**: Este indicador se utiliza únicamente si el sistema ya tiene una licencia LMS y el usuario la está utilizando. Permite utilizar el modo silencioso sin tener que solicitar al usuario una opción de licencia. Si el instalador no se está ejecutando en modo silencioso, también se permite que el proceso de instalación omita el diálogo de selección de tipo de licencia (con lo que se ahorra algo de tiempo).

**LMSENTITLEMENTID=***ID de autorización*: Este parámetro y su valor son útiles en un sistema nuevo en el que no se había instalado anteriormente ninguna licencia LMS. Indica que el usuario desea la licencia LMS y proporciona una ID de autorización para la activación. Cuando se especifica este valor, no es necesario especificar **USELMSLICENSING**.

**LMSLICENSESERVERS="***servidor1***,***servidor2…***"**: Este parámetro se utiliza en sistemas que se comunican con un servidor de licencias. También permite omitir el cuadro de diálogo de selección de tipo de licencia y que la instalación se realice de forma silenciosa.

**LMSPROXYHOST="***dirección-host-proxy***"**: Este parámetro opcional da la dirección de un host proxy. En el modo silencioso, se utiliza directamente en la activación. En el modo no silencioso, rellena el formulario de activación con este valor.

**LMSPROXYUSERNAME="***nombre-usuario***"**: Este parámetro es otro parámetro opcional para el nombre de usuario del proxy. Tiene el mismo comportamiento que **LMSPROXYHOST**.

**LMSPROXYPASSWORD="***contraseña sin cifrar***"**: Este parámetro es otro parámetro opcional para la contraseña del proxy. Tiene el mismo comportamiento que **LMSPROXYHOST**.

**LMSURLTOFNOSERVICES=***URL del servidor FNO*: Este parámetro es principalmente para desarrollo interno. El URL por omisión es el del servidor de producción. El nuevo valor se puede utilizar para anular el valor por omisión y apuntar al servidor de desarrollo.

### **Ejemplos**

En un sistema totalmente nuevo con un ID de autorización bloqueado por nodo, la línea siguiente instala PC-DMIS 2018 R2 en modo silencioso:

### **-q LMSENTITLEMENTID=99999-88888-77777-66666-55555**

En un sistema que ya tiene una licencia, la línea siguiente instala PC-DMIS 2018 R2 en modo silencioso:

### **-passive USELMSLICENSING=1**

En un sistema totalmente nuevo que utilice servidores de licencias, la línea siguiente instala PC-DMIS 2018 R2 en modo silencioso:

### **-passive LMSLICENSESERVERS="123.12.134.42"**

En un sistema totalmente nuevo sin licencia, la línea siguiente omite el cuadro de diálogo de selección de tipo de licencia y rellena el formulario de activación:

#### **LMSENTITLEMENTID=99999-88888-77777-66666-55555 LMSPROXYHOST="123.123.123.123" LMSPROXYUSERNAME="bob" LMSPROXYPASSWORD="marley"**

# <span id="page-46-0"></span>**Apéndice B**

# <span id="page-46-1"></span>**Qué son las ubicaciones de archivo**

Son las ubicaciones de archivo (rutas) por omisión de diversos valores específicos de usuario y otros archivos para PC-DMIS 2018 R2. Estos archivos se almacenan en las ubicaciones siguientes, según el rol de cada archivo.

## <span id="page-46-2"></span>**Documentos públicos**

Rutina de medición, CAD, sonda y otros archivos:

C:\Users\Public\Public Documents\Hexagon\PC-DMIS\2018 R2

Archivos CAD de demostración:

C:\Users\Public\Public Documents\Hexagon\PC-DMIS\2018 R2\CAD

## <span id="page-46-3"></span>**Documentos públicos (Directorio de informes)**

Archivos de plantilla de informe, plantilla de etiqueta, definición de regla y definición de colores:

C:\Users\Public\Public Documents\Hexagon\PC-DMIS\2018 R2\Reporting

## <span id="page-46-4"></span>**Archivos de fixture**

C:\Program Files\Hexagon\PC-DMIS 2018 R2 64-bit\Models\QuickFix

## <span id="page-46-5"></span>**Archivos de datos del programa [Ocultos]**

Archivos de calibración (como comp.dat y compens.dat), archivos de configuración (como tool.dat, toolc.dat y usrprobe.dat), y otros archivos:

C:\ProgramData\Hexagon\PC-DMIS\2018 R2

## <span id="page-46-6"></span>**Archivos de datos de usuario**

Archivos para el diseño de menús y barras de herramientas, iluminación y materiales y valores:

C:\Users\*nombre de usuario*\AppData\Local\Hexagon\PC-DMIS\2018 R2

Donde *nombre de usuario* es el nombre de usuario con el que inicia sesión en Windows.

Para obtener información más específica sobre los archivos de datos, consulte "Explicación de los archivos de datos" en el capítulo "Establecer preferencias" de la documentación principal de PC-DMIS.

Además, puede utilizar la aplicación Editor de la configuración para crear copias de seguridad de los valores y archivos específicos del usuario, restaurarlos o borrarlos. En lugar de borrar o restaurar manualmente los archivos uno por uno por su cuenta, le aconsejamos que utilice las herramientas que proporciona el Editor de la configuración. Para obtener más información, consulte el archivo de ayuda del Editor de la configuración.

## <span id="page-47-0"></span>**Derechos de acceso del usuario necesarios**

PC-DMIS 2018 R2 requiere acceso de lectura, escritura y creación a las ubicaciones indicadas a continuación en el sistema de archivos y el registro.

## <span id="page-47-1"></span>**Sistema de archivos**

Windows 10, Windows 8, Windows 7 y Windows Vista:

- C:\ProgramData\Hexagon\PC-DMIS\2018 R2
- C:\Users\Public\Documents\Hexagon\PC-DMIS\2018 R2
- C:\Users\UserName\AppData\Local\Hexagon\PC-DMIS\2018 R2
- Ubicaciones de carpetas especificadas por el usuario para almacenar rutinas de medición, sondas, subrutinas, etc.

## <span id="page-47-2"></span>**Registro**

Todas estas versiones tienen sus propios valores del registro, almacenados una clave del registro específica de la versión. Los elementos mostrados a continuación se refieren a la versión 2018 R2.

- Clave HKEY\_LOCAL\_MACHINE\SOFTWARE\Wow6432Node\Hexagon\PC-DMIS\2018 R2 y todas las subclaves
- Clave HKEY\_CURRENT\_USER\Software\Hexagon\PC-DMIS\2018 R2 y todas las subclaves
- Clave HKEY\_USERS\.DEFAULT\Software\Hexagon\PC-DMIS\2018 R2 y todas las subclaves

## <span id="page-48-0"></span>**Notas**

La primera vez que se ejecuta una versión nueva, PC-DMIS copia de forma automática los valores de la versión más reciente de PC-DMIS instalada. Para que esto funcione, la primera vez que ejecute PC-DMIS debe ejecutarse con privilegios de administrador. Durante la instalación, si selecciona la casilla **Iniciar PC-DMIS** en el asistente de configuración, la ejecución de PC-DMIS se realiza como administrador y se completa este primer paso.

Esta migración inicial establece automáticamente los permisos de lectura, escritura y creación sobre las claves relevantes en el registro.

Si utiliza fixturing o sensores láser, las claves del registro siguientes se almacenan en un nivel anterior:

- HKEY LOCAL MACHINE\SOFTWARE\Hexagon\FxtServer
- HKEY LOCAL MACHINE\SOFTWARE\Hexagon\PC-DMIS\NCSENSORSETTINGS

Puede que resulte más fácil aplicar simplemente privilegios de creación, lectura y escritura a la clave HKEY\_LOCAL\_MACHINE\SOFTWARE\Hexagon\ y a todas las subclaves para incluir estas también.

# <span id="page-49-0"></span>**Apéndice C**

# <span id="page-49-1"></span>**Primera instalación con Flexible Fixturing**

Para cumplir con las reglas de permisos de los productos PC-DMIS, los archivos asociados a las fixtures ahora se encuentran en esta carpeta:

C:\Program Files\Hexagon\PC-DMIS 2018 R2 64-bit\Models\QuickFix

Esto permite tener acceso a los archivos sin necesidad de disponer de privilegios de administrador en el equipo donde se ejecuta PC-DMIS. Para poder cumplir esto, es necesario realizar los siguientes pasos al instalar PC-DMIS por primera vez:

- 1. La primera vez que instale PC-DMIS y FxtServerInterface, ejecute el programa de instalación de FxtServerInterface con privilegios de administrador en un principio (tal y como se exige para la instalación de PC-DMIS).
- 2. Cuando ejecute FxtServerInterface, aparecerá un mensaje informando de que el sistema migrará todos los archivos de datos a la carpeta "FIVEUNIQUE" Documents que se ha citado antes.
	- Si elige **Sí**, se moverán los archivos y se eliminará la carpeta original.
	- Si elige **No**, se copiarán los archivos y se conservará la carpeta original.

Una vez hecho esto, se moverán (o copiarán) los archivos, y podrá ejecutar FxtServerInterface.exe sin privilegios de administrador.